# **Panasonic**

# 取扱説明書

ネットワーク操作編

液晶プロジェクター | 業務用

# **品番 PT-LX26H** PT-LX30H PT-LW25H

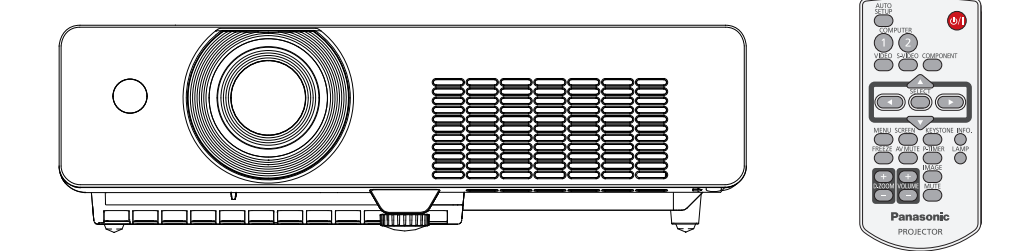

■本マニュアルは、プロジェクターのネットワーク操作についての説明です。 ネットワーク操作以外の使い方、点検と部品交換などについては『取扱説明書 - 本体操作編』をご覧ください。

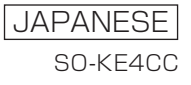

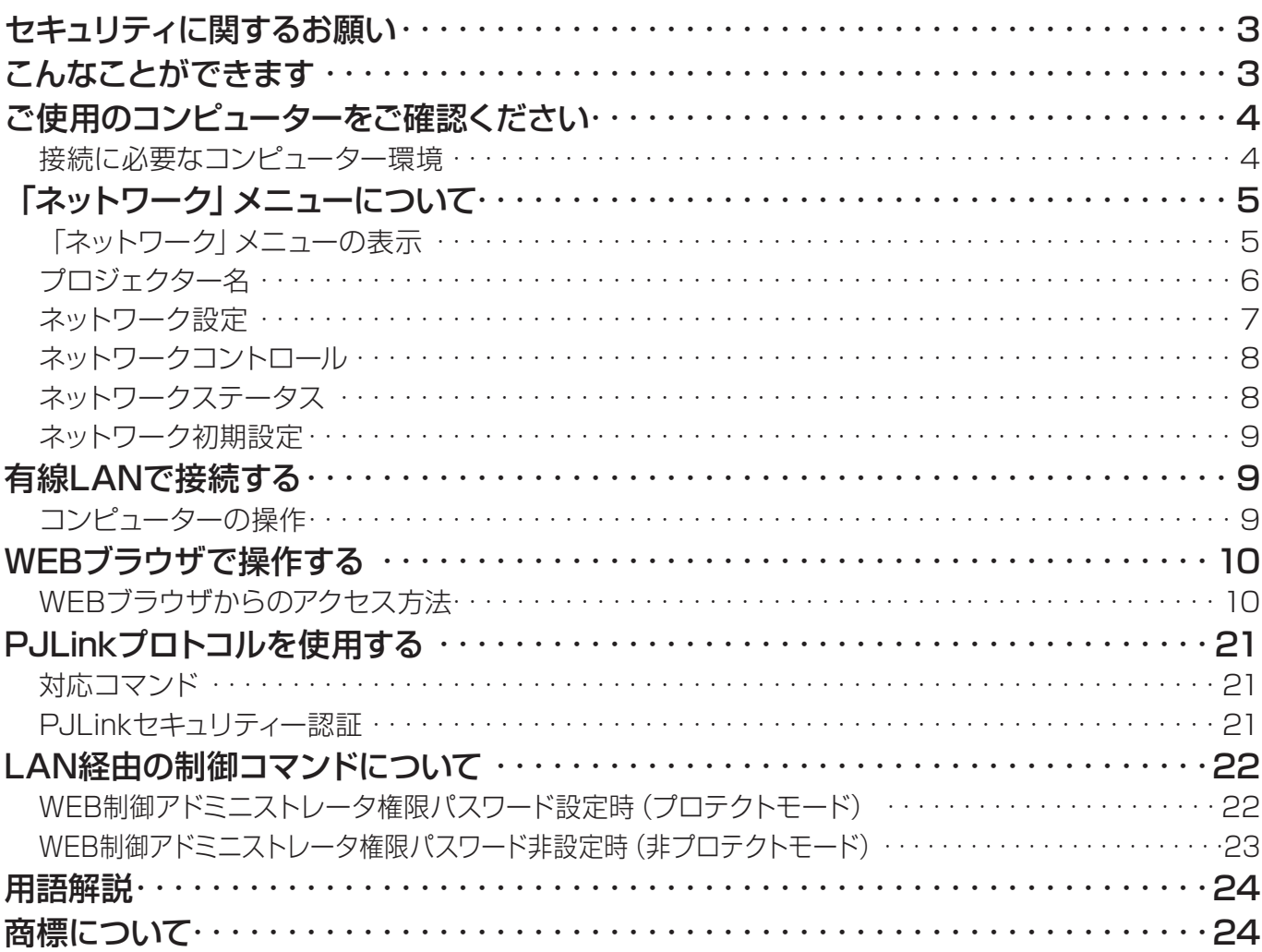

(注意)

本文書のイラストや画面は実際と異なる場合があります。

本文書内の表現について

本文書内で参照するページを (Lo COページ)、別冊『取扱説明書 - 本体操作編』で参照するページを(Lo 本 体操作編 [○○]項目) で示しています。

# <span id="page-2-0"></span>セキュリティに関するお願い

本製品をご使用になる場合、下記のような被害を受ける可能性が想定されます。

- 本製品を経由したお客様のプライバシー情報の漏えい
- • 悪意がある第三者による本製品の不正操作
- • 悪意がある第三者による本製品の妨害や停止

セキュリティ対策を十分に行ってください。

- • パスワードを設定し、ログインできるユーザーを制限してください。
- • パスワードはできるだけ推測されにくいものにしてください。
- • パスワードは定期的に変更してください。
- • パナソニック株式会社および、その関係会社がお客様に対して直接パスワードを照会することはございません。 直接問い合わせがあっても答えないでください。
- • ファイアウォールなどで安全性の確保されたネットワークでご使用ください。

## こんなことができます

#### <WEB制御>(☞10 ページ)

WEBブラウザを使用してコンピューターから以下のような操作ができます。

- • プロジェクターの設定と調整
- プロジェクターの状態表示
- Fメールメッセージの送信設定

#### <PJLink>(☞21 ページ)

本機はPJLinkクラス1に対応しており、PJLinkプロトコルを使用してコンピューターから以下のような操作ができ ます。

• プロジェクターの設定

• プロジェクターの状態問い合わせ

#### <コマンドコントロール>(☞本体操作編の 『付録』 にある『シリアル端子について』をご参照ください。)

シリアル端子の制御コマンドを使用して、コンピューターからプロジェクターの操作ができます。

#### (注意

[WEB制御] 、[PJLink] と [コマンドコントロール] を使用する場合、プロジェクターにある [ネットワーク] メニ ューの [ネットワークコントロール] を、[オン] (12 8 ページ) に設定してください。

# <span id="page-3-0"></span>ご使用のコンピューターをご確認ください

#### 接続に必要なコンピューター環境

- はじめに、お使いのコンピューターに有線LAN\* 機能が装備されているかどうかをご確認ください。 \* 『用語解説』 (ロマ24ページ)
- • プロジェクターとコンピューターを接続する前に、必ず以下の設定をご確認ください。

#### ■ 有線LAN

#### チェック1 LAN ケーブルについて

- • ケーブルが正しく接続されていますか。
- • LANケーブルは、カテゴリー5以上に対応したものを使用してください。

#### チェック2 有線 LAN の設定

- <有線LAN機能が内蔵されているコンピューター>
- • 有線LANが有効になっていますか。
- <有線LAN機能が内蔵されていないコンピューター>
- 有線LANアダプターが正しく認識されていますか。
- 有線LANアダプターが有効になっていますか。
- 事前に有線LANアダプターのドライバーをインストールしてください。 ドライバーのインストール方法は、有線LANアダプターの取扱説明書を参照してください。

#### チェック3 WEB ブラウザについて

- • WEB制御を行うにはWEBブラウザが必要です。
- 対応OS: Windows XP/Windows Vista/Windows 7、Mac OS X v10.4/v10.5/v10.6/v10.7
- 対応ブラウザ: Internet Explorer 7.0/8.0/9.0、Safari 4.0/5.0 (Mac OS)

#### (注意)

静電気を帯びた手(体)でLAN端子に触れると、静電気の放電による故障の原因になります。 LAN端子およびLANケーブルの金属部に触れないようにしてください。

# <span id="page-4-0"></span>「ネットワーク」メニューについて

お買い上げ時の設定を変更してプロジェクターとコンピューターを接続する場合、次の手順でメニューを表示し、 設定を変更してください。

#### 「ネットワーク」メニューの表示

**1 プロジェクターの〈MENU〉ボタンを押す**<br>メインメニューが表示されます。

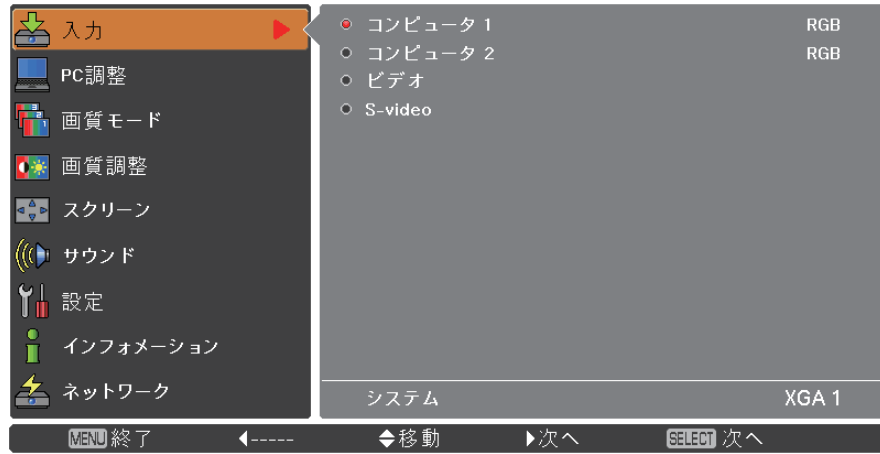

# **2 ▲▼ ボタンで [ネットワーク] を選ぶ** おんずん マットワークメニューが表示されます。

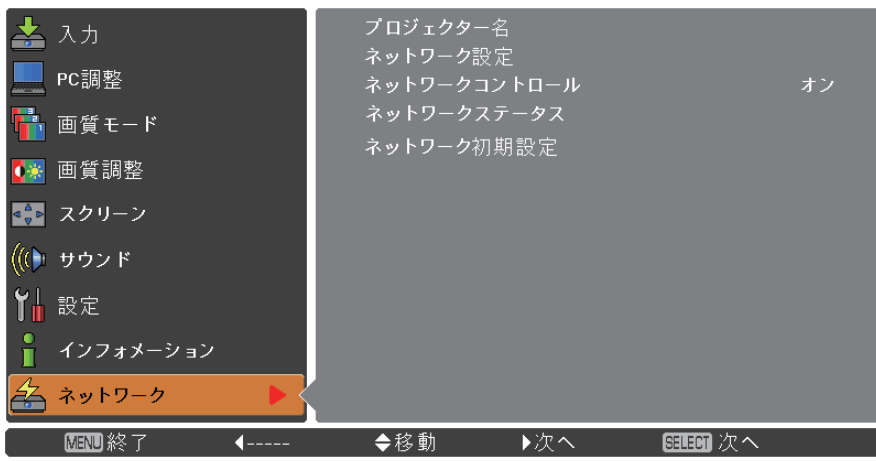

3 <SELECT>ボタンを押す<br>サブメニューの項目を選ぶことができます。

#### (注意)

メニュー画面に表示される項目のうち、本機が使用できない状態のときはその項目が灰色文字で表示され、選択す ることができません。

### <span id="page-5-0"></span>「ネットワーク」メニューについて(つづき)

#### プロジェクター名

ネットワーク上で、表示される本機の名前を変更することができます。

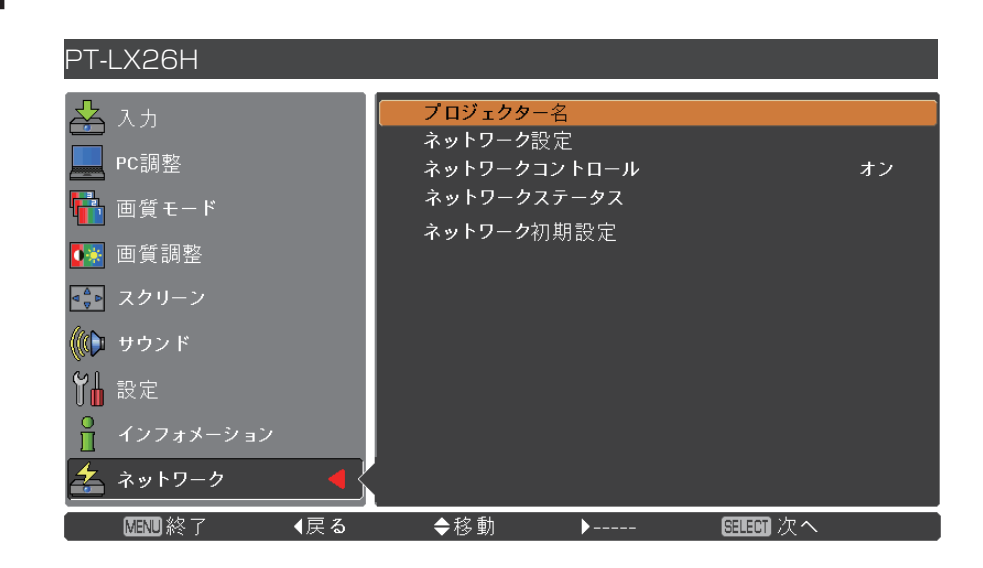

**1** ▲▼ ボタンで [プロジェクター名] を選び、〈SELECT〉ボタンを押す

- **2 ▲▼◀▶ ボタンで文字を選び、〈SELECT〉ボタンを**<br>押してプロジェクター名を入力する
- **3 ▲▼◀▶** ボタンで [セット] を選び、〈SELECT〉ボ<br>タンを押す 変更をキャンセルする場合は、[キャンセル] を選択し、 〈SELECT〉ボタンを押してください。

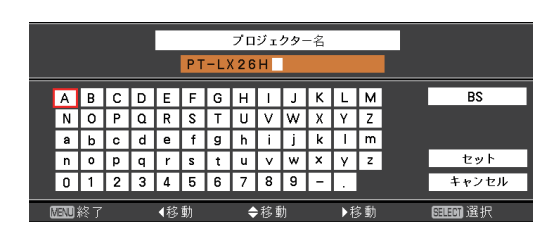

▲▼◀▶ ボタンで [はい] か [いいえ] を選択し、 **4** 〈SELECT〉ボタンを押す

#### <span id="page-6-0"></span>ネットワーク設定

有線LANの詳細なネットワーク設定ができます。

# **1 ▲▼ ボタンで [ネットワーク設定] を選び、〈SELECT〉 ボタンを押す**<br>詳細に渡る [ネットワーク設定] 画面が、表示されます。

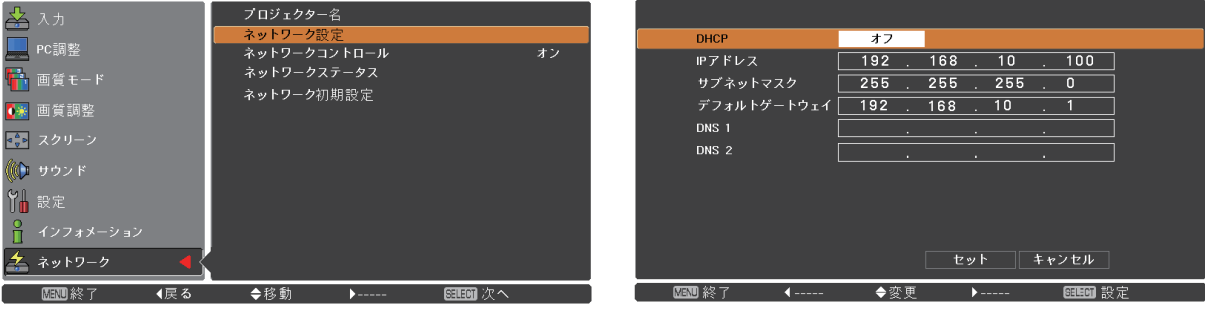

### **2** ▲▼ ボタンで 各項目を選択し、メニューの操作指示に従って設定を変更する

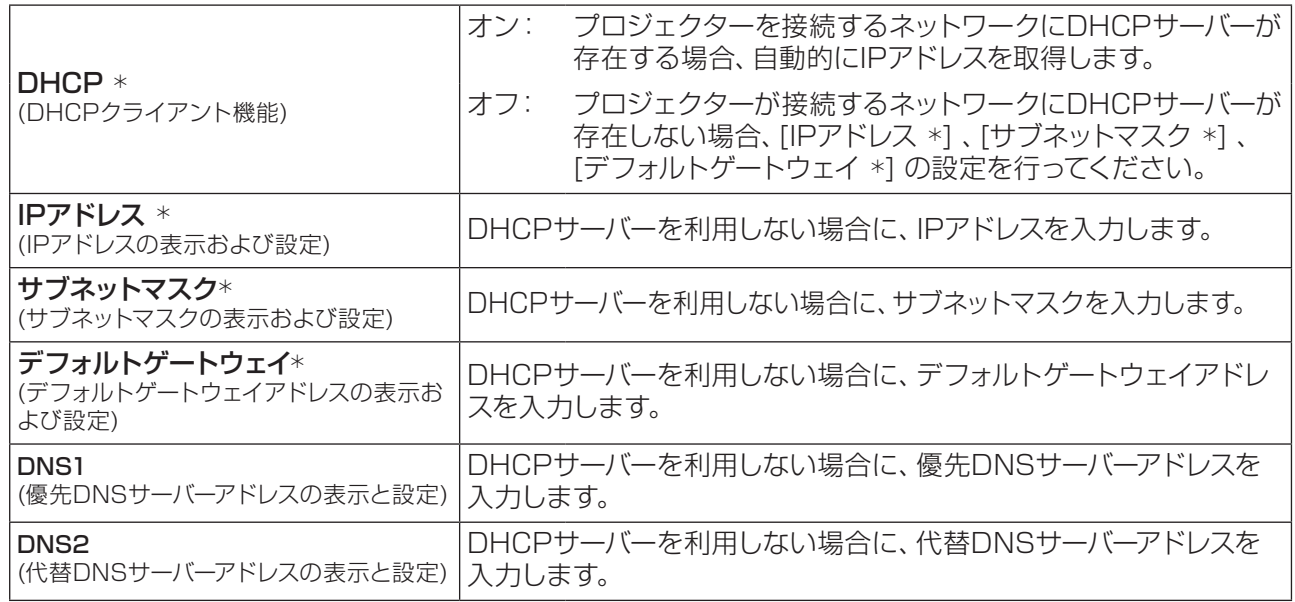

\*『用語解説』(D 24 ページ)

# **3 ▲▼◀▶ ボタンで [セット] を選び、〈SELECT〉ボタンを押す**<br>現在のネットワーク設定を保存します。

#### (注意)

DHCP サーバーを利用する場合、DHCPサーバーが立ち上がっていることを確認してください。 IPアドレス、サブネットマスク、デフォルトゲートウェイ、DNSの詳細については、ネットワーク管理者にお問い合わ せください。

#### ■ 有線LANの工場出荷設定

工場出荷時、あらかじめ下記の設定がされています。

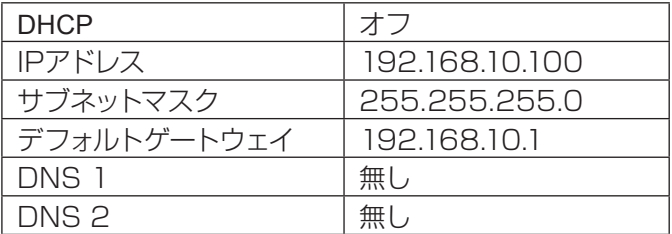

## <span id="page-7-0"></span>「ネットワーク」メニューについて(つづき)

**1** ▲▼ ボタンで [ネットワークコントロール] を選択する

#### ネットワークコントロール

ネットワーク接続しているコンピューターからプロジェクターを制御したい場合に設定します。

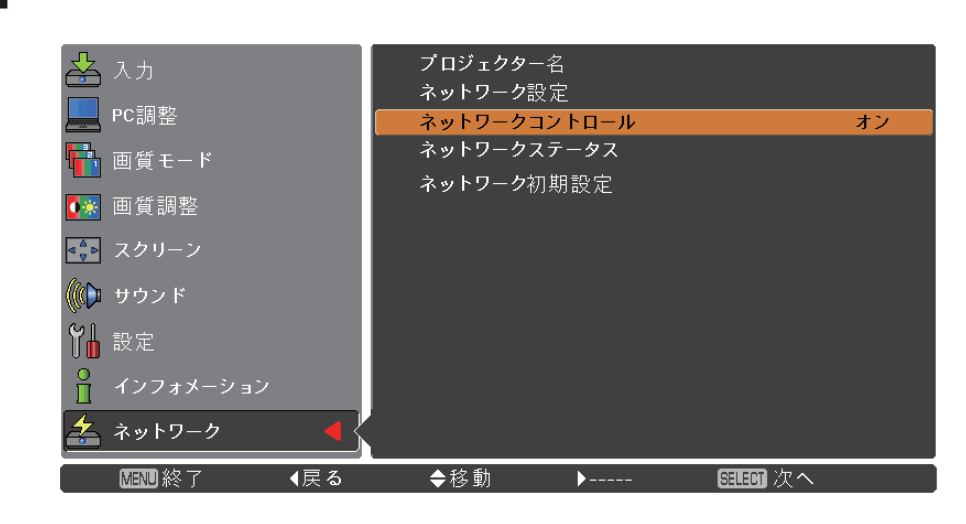

**2** 〈SELECT〉ボタンまたは ▶ ボタンでサブメニューに移り、▲▼ ボタンで [オン] か [オ フ] を選択する

#### ネットワークステータス

使用中のプロジェクターのLAN設定環境を表示します。

**1** ▲▼ ボタンで [ネットワークステータス] を選択する

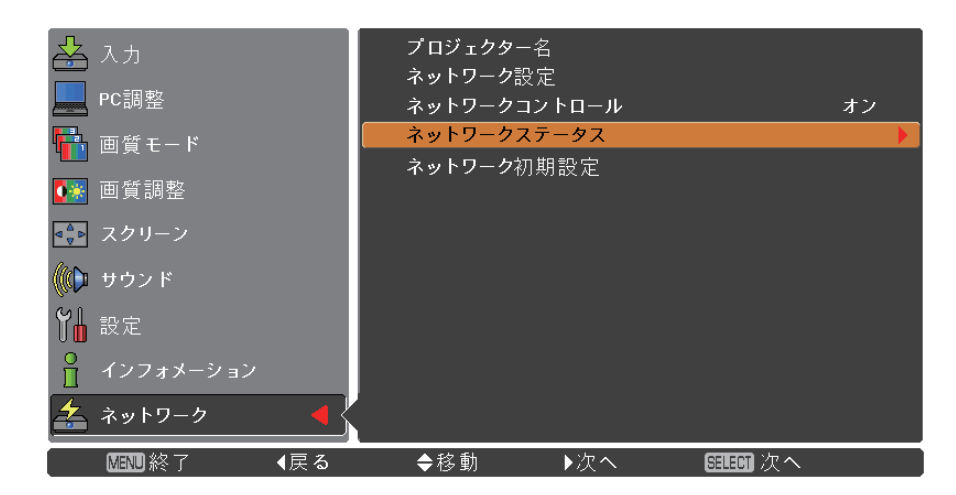

**2** 〈SELECT〉ボタンまたは ▶ ボタンを押し、プロジェクターの情報を表示する

### <span id="page-8-0"></span>「ネットワーク」メニューについて(つづき)

#### ネットワーク初期設定

ネットワークの設定を工場出荷状態に戻すことができます。

**1** ▲▼ ボタンで [ネットワーク初期設定] を選び、〈SELECT〉ボタンを押す

**2** 確認ボックスが表示されたら、[はい] を選び、〈SELECT〉ボタンを押す 次の確認ボックスが表示されたら、[はい] を選び、〈SELECT〉ボタンを押す

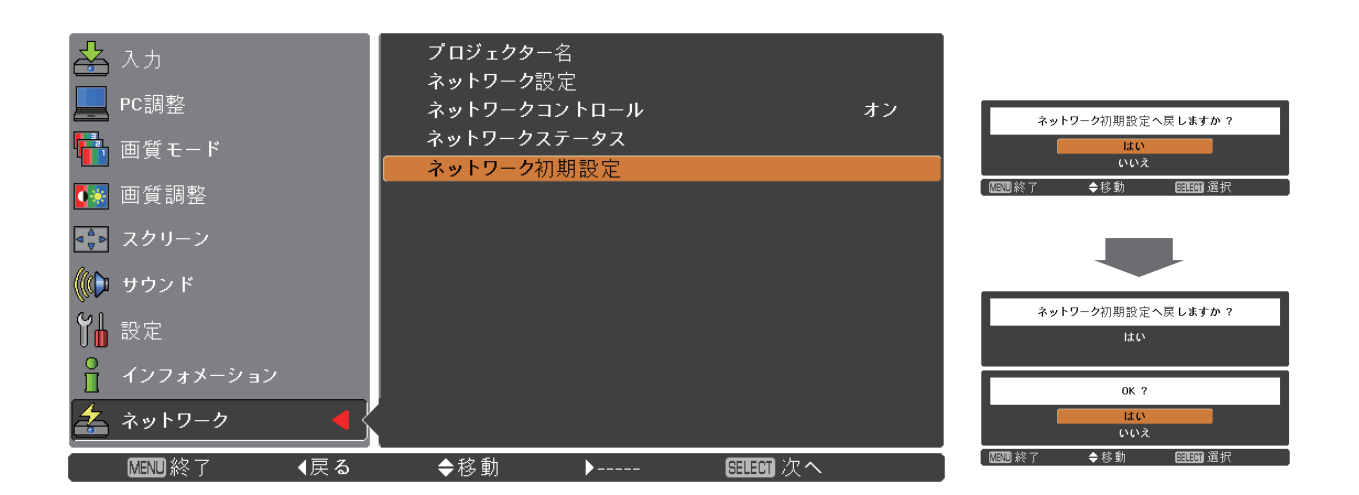

# 有線LANで接続する

#### コンピューターの操作

有線LANでの接続ができます。ただし、ネットワークの設定はネットワーク管理者に確認してから行ってくだ さい。

**1** コンピューターの電源をオンにする

2 ネットワーク管理者の指示に従い、ネットワークの設定を行う<br>*2 フロジェクターの設定が工場出荷の状態 (7 ページ参照) であれば、コンピューター側は下記ネットワーク* 設定でお使いいただけます。

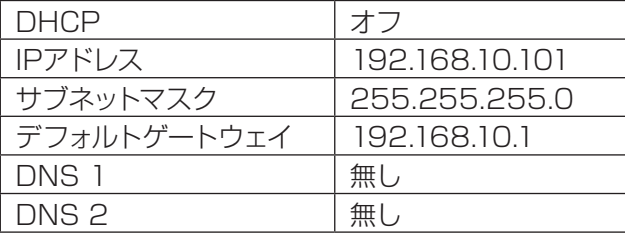

# <span id="page-9-0"></span>WEBブラウザで操作する

#### WEBブラウザからのアクセス方法

**1** コンピューターのWEBブラウザを起動する

**2** WEBブラウザのURL入力欄に本機で設定したIPアドレスを入力する<br>3 『ユーザー名』と『パスワード』を入力する

### **3** 『ユーザー名』と『パスワード』を入力する

出荷時の設定は、ユーザー名:user1(ユーザー権 限)/admin1(アドミニストレータ権限)、パスワー ド:panasonic(小文字)です。

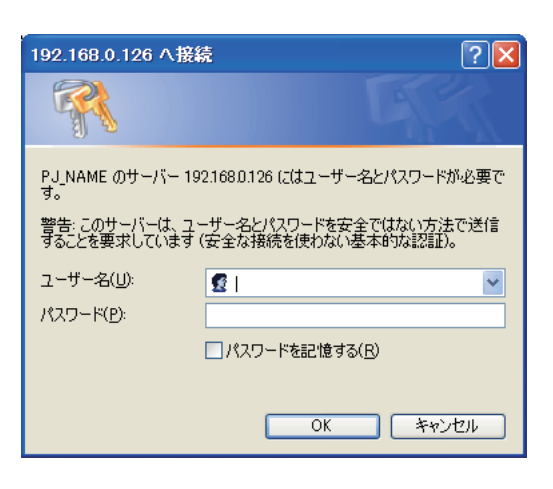

### **4** [OK] をクリックする

『プロジェクター情報』 ページが表示されます。

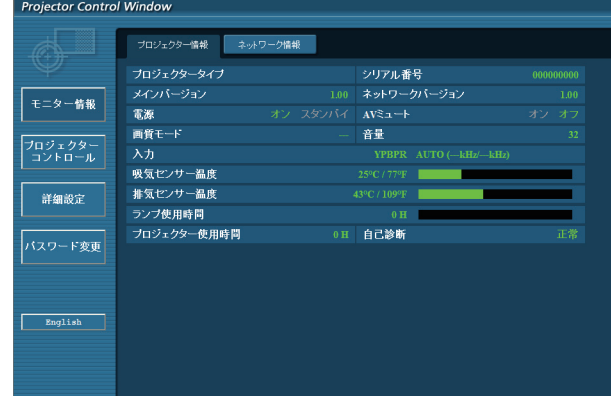

#### (注意)

- • WEB ブラウザを同時に複数立ち上げて設定や制御を行うのは避けてください。
- • 最初にパスワードの変更を行ってください。
- アドミニストレータ権限は、全機能を使用できます。ユーザー権限は、『プロジェクター情報』、『ネットワーク情 報』、『基本制御』、『詳細制御』、『パスワード変更』のみ使用できます。
- WEBブラウザを使用してプロジェクターの操作をしたい場合は、ネットワークメニューの [ネットワークコントロ ール] を [オン] にします。
- • 本機の設定ページには、WEBブラウザのJavascript機能を利用している項目があります。WEBブラウザがこの 機能を使用していない設定になっている場合には、正常にコントロールを行えない場合があります。

■ 各項目の説明

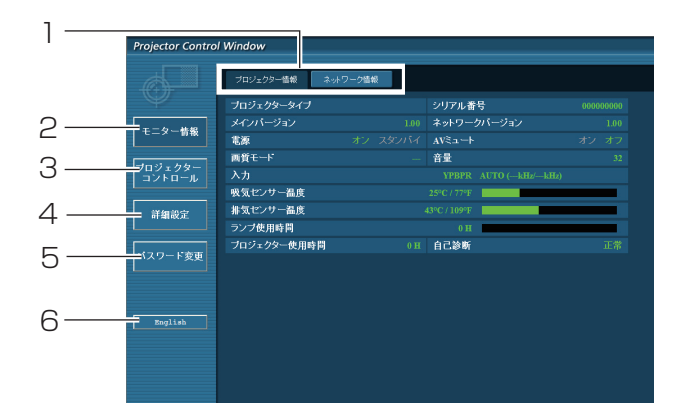

- 1 ページ切り換えタブ クリックすると、ページが切り換わります。
- 2 モニター情報ボタン この項目をクリックすると、プロジェクターの状 態が表示されます。
- 3 プロジェクタ一 コントロ 一ルボタン この項目をクリックすると、プロジェクターコン トロールページが表示されます。
- この項目をクリックすると、詳細設定ページが 表示されます。 5 パスワード変更ボタン

4 詳細設定ボタン

- パスワード変更ページを表示するにはこのボタ ンをクリックしてください。
- 6 言語変更ボタン 英語,日本語間の言語変更はこのボタンをクリ ックしてください。

#### プロジェクター情報ページ

[モニター情報] → [プロジェクター情報] をクリックします。 以下の項目における本機の状態を表示します。

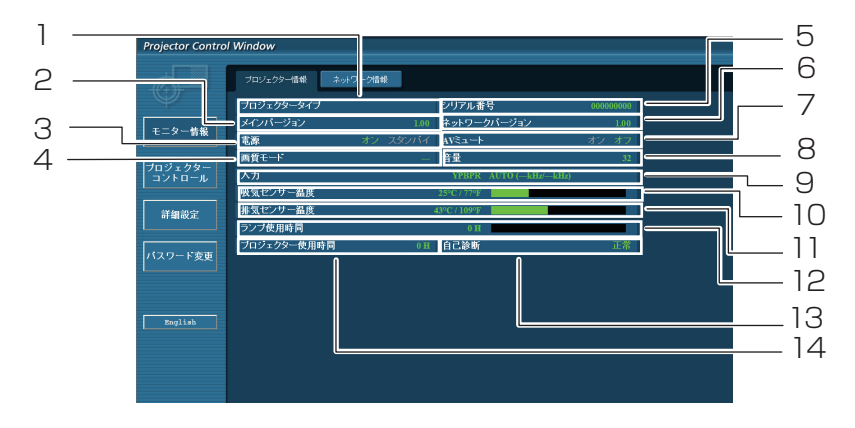

- 1 プロジェクターの種類を表示します。
- 2 プロジェクター本体のファームウェアバージョン を表示します。
- 3 電源の状態を表示します。
- 4 映像モードの状態を表示します。
- 5 プロジェクターのシリアル番号を表示します。
- 6 ネットワークのファームウェアのバージョンを表 示します。
- 7 AV ミュートの状態を表示します。
- 8 音量の状態を表示します。
- 9 入力切り換えの状態を表示します。
- 10 プロジェクターの吸気温度状態を表示します。
- 11 プロジェクターの排気温度状態を表示します。
- 12 ランプ使用時間を表示します。
- 13 自己診断情報を表示します。(La 12ページ)
- 14 プロジェクターの使用時間を表示します。

#### エラー情報ページ

「プロジェクター情報」画面の自己診断情報表示欄に「エラー(詳細表示)」が表示された時、その部分をクリッ クするとエラー内容が表示されます。

• エラーの内容によっては、プロジェクター保護のためスタンバイ状態になります。

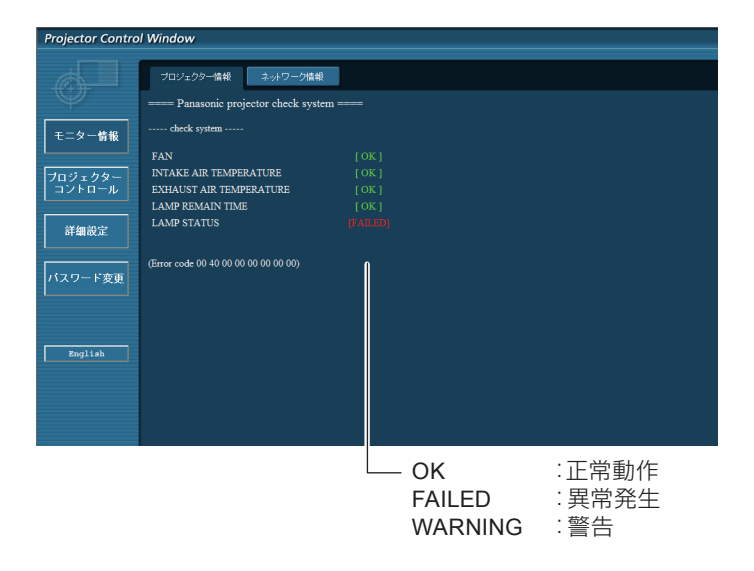

#### ■異常発生 [FAILED] の項目説明

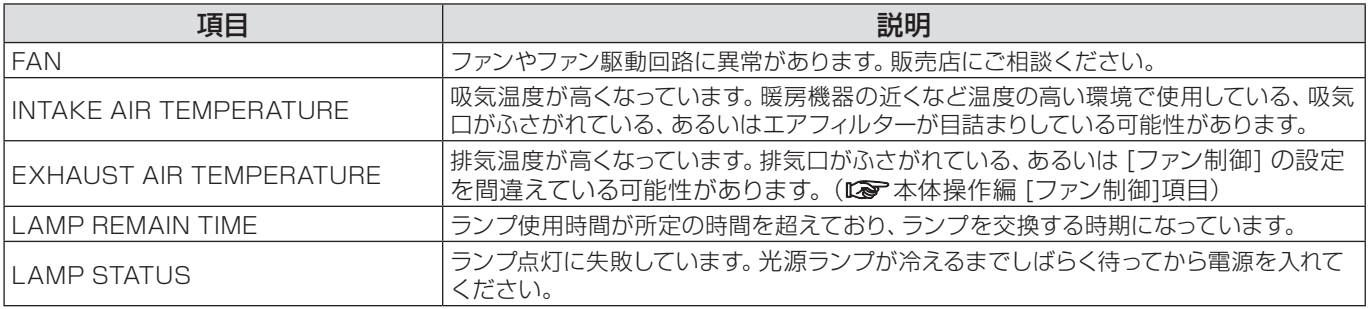

#### ネットワーク情報ページ

現在のネットワークの設定情報が表示されます。

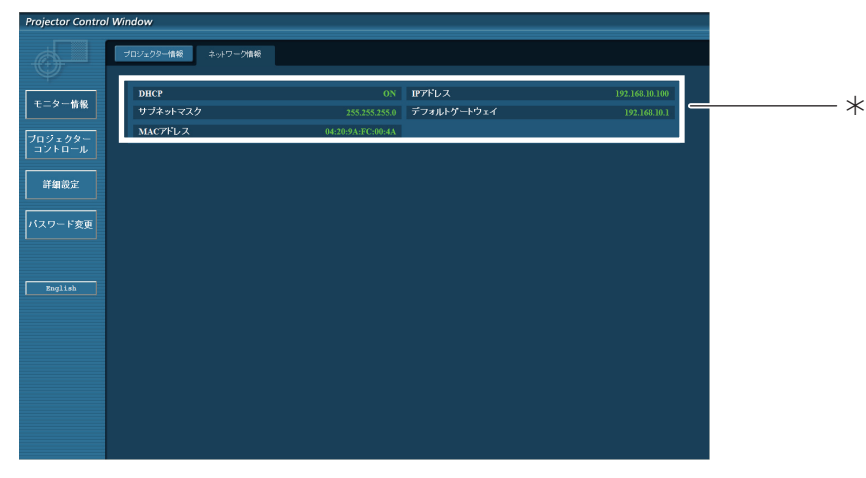

有線LANの設定内容を表示します。

#### 基本制御ページ

別のページから移動するには、[プロジェクタ一 コントロ 一ル] → [基本制御] とクリックします。

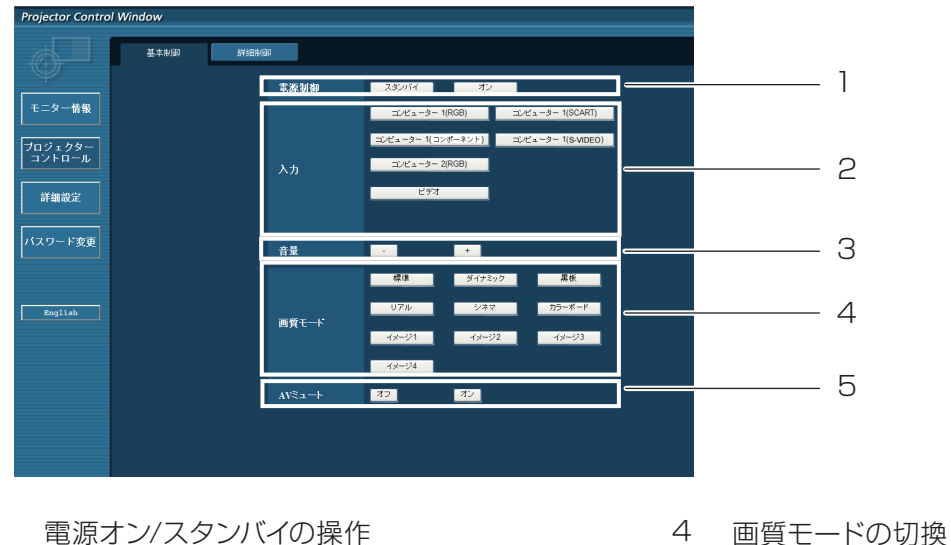

- 電源オン/スタンバイの操作
- 入力の切換
- 音量の調整

AVミュートの操作

#### 詳細制御ページ

[プロジェクタ一 コントロ 一ル] → [詳細制御] をクリックして、詳細制御のページを表示します。

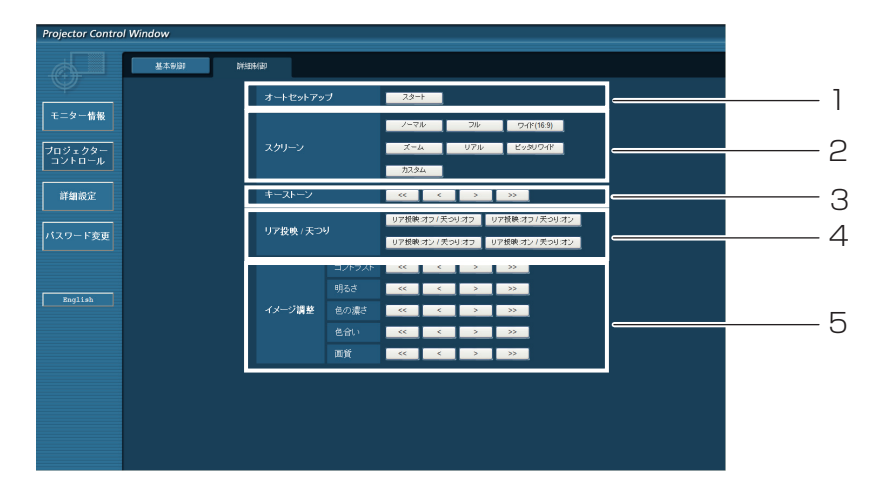

- オートセットアップ機能の実行
- スクリーンモードでの制御
- 3 キーストーン機能での操作
- 4 リア投映/天つりでの操作
- 5 イメージ調整の操作

- パスワード変更ページ
- [パスワード変更] をクリックします。

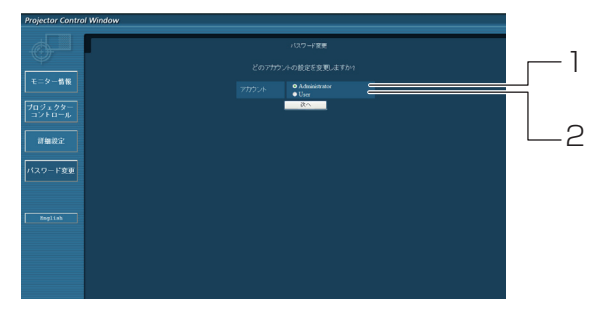

- 1 Administrator (アドミニストレータ)を選択
- 2 User(ユーザー)を選択

■ Administrator (アドミニストレータ) について

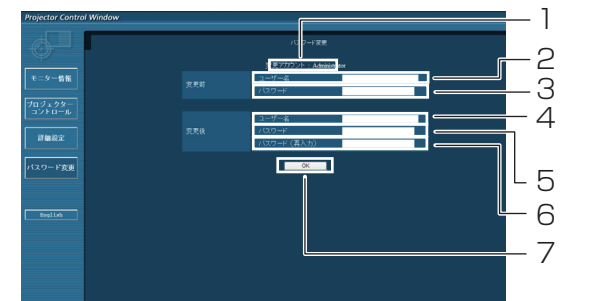

■ User (ユーザー) について

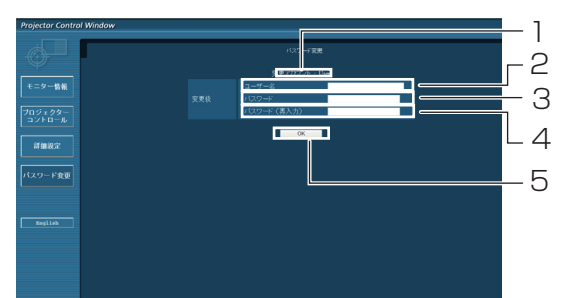

- 変更を行うアカウントの表示
- 変更前のユーザー名入力欄
- 変更前のパスワード入力欄
- 変更後のユーザー名入力欄
- 変更後のパスワード入力欄
- 変更後のパスワード(確認)入力欄
- パスワード変更実行ボタン
- 変更を行うアカウントの表示
- 変更後のユーザー名入力欄
- 変更後のパスワード入力欄
- 変更後のパスワード(確認)入力欄
- パスワード変更実行ボタン
- パスワード変更 (ユーザー権限) ユーザー権限時はパスワードの変更のみ有効です。

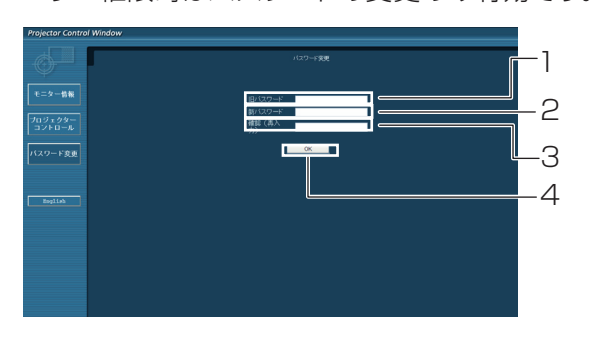

- 旧パスワード入力欄
- 新パスワード入力欄
- 新パスワード(確認)入力欄
- パスワード変更実行ボタン

#### 注意  $\left($

- 管理者アカウントを変更する際には、『変更前のユーザー名』、『変更前のパスワード』が必要です。
- アカウント入力無しでは利用できません。
- 同一の管理者のアカウントとユーザーのアカウントは設定できません。

#### LAN設定ページ

[コンピューターの管理者(Administrator)] の権限で接続した場合に、プロジェクターに関するネットワーク設定 を変更することができます。

#### ■ LAN 設定

- **1** メインメニューの [詳細設定] をクリックする
- LAN設定を変更するとき、[変更] をクリックする **2** 元の画面に戻るには、[戻る] をクリックしてください。

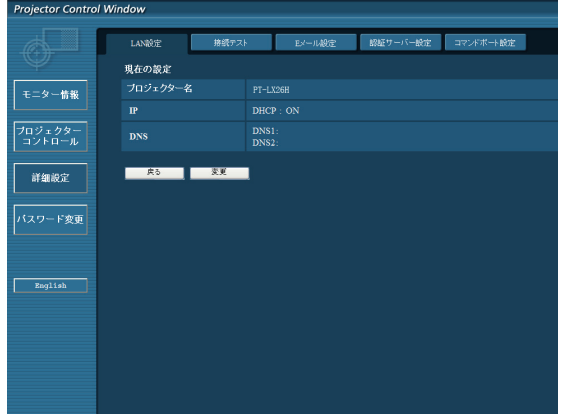

#### **3** 詳細を設定し [次へ] をクリックする

[次へ] をクリックすると、次のページが表示され、詳細設 定が反映されます。

ここでの設定はプロジェクターの [ネットワーク] メニュー での"ネットワーク設定"と同じです。

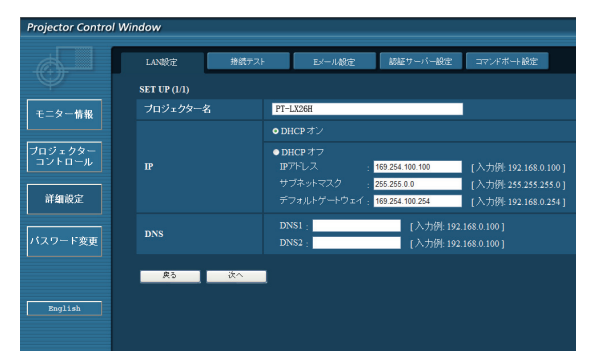

**4** [送信] をクリックする これで設定の登録が完了します。

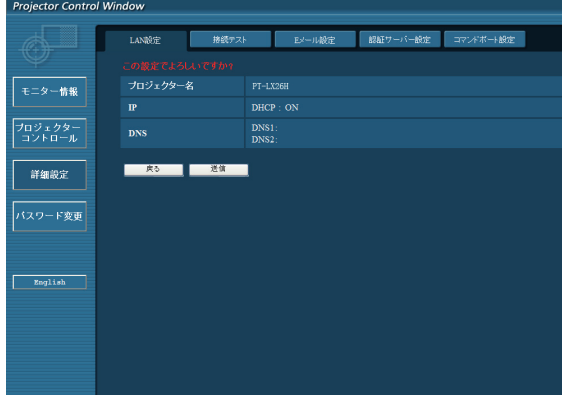

注意 LAN で接続中にLAN 設定を変更すると、接続が途切れる場合があります。

#### 接続テストページ

ネットワークがメールサーバー、POP サーバー、DNS サーバーなどと接続しているかどうかを確認できます。 接続テストページを表示するには、[詳細設定] をクリックし、それから [接続テスト] をクリックします。

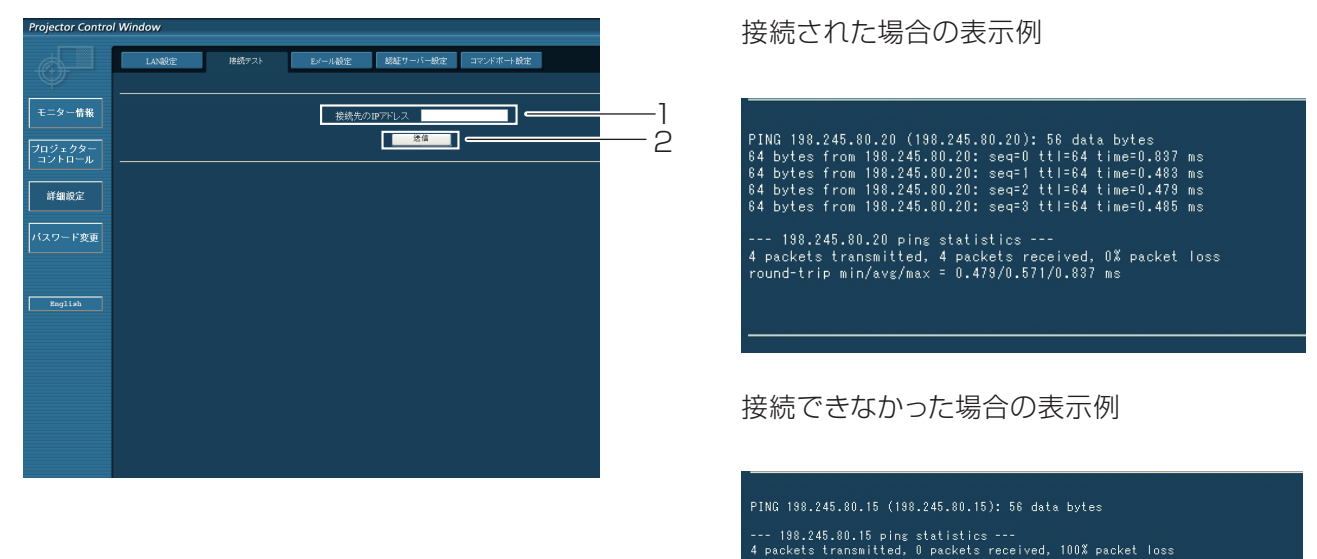

- 1 テストするサーバーのIP アドレスの入力
- 2 テストの実行ボタン

#### E メール設定ページ

エラー発生時やランプの使用時間が設定値になったとき、あらかじめ設定しておいたE メールアドレス(最大2か 所)にメールが送信されます。

[詳細設定] をクリックし、それから [E メール設定] をクリックします。

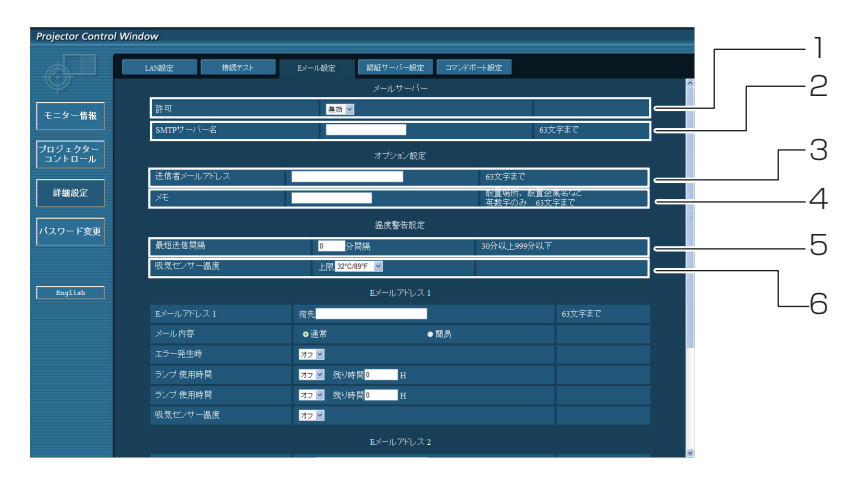

- 1 E メール機能を使用する場合は有効を選択して ください。
- 2 E メールサーバー (SMTP) のIP アドレスかサー バー名を入力してください。サーバー名を入力す る場合はDNS サーバーの設定が必要です。
- 3 プロジェクターのE メールアドレスを入力してく ださい。(半角で63文字まで)
- 4 Eメールの発信元がわかりやすいようにプロジ ェクターの設置場所などを入力することができ ます。(半角で63文字まで)
- 5 温度警告メールの最短時間間隔を変更できます。 初期値は60 分です。この場合、温度警告メール を送信後60 分間は、再び警告温度になっても メールを送信できません。
- 6 温度警告メール用の設定温度を変更できます。 温度警告メールを送る時の吸気センサーの温度 を設定してください。

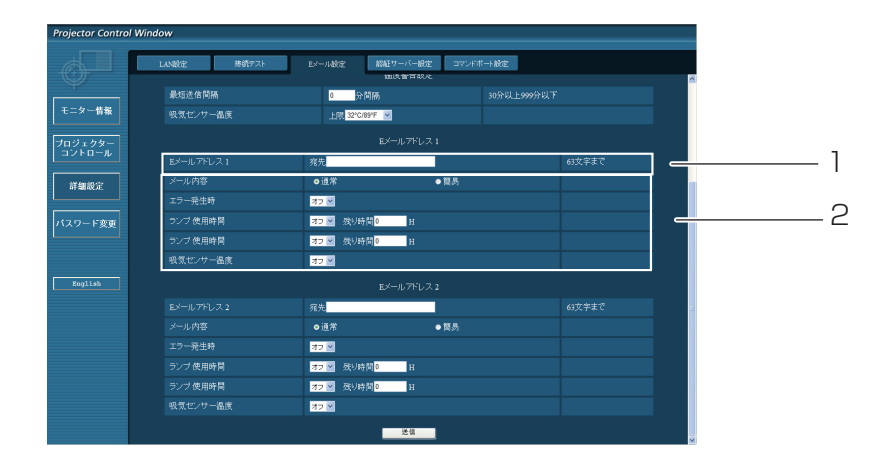

- 1 送信する宛先のE メールアドレス1を入力してください。
- 2 E メールを送信する条件を選択します。

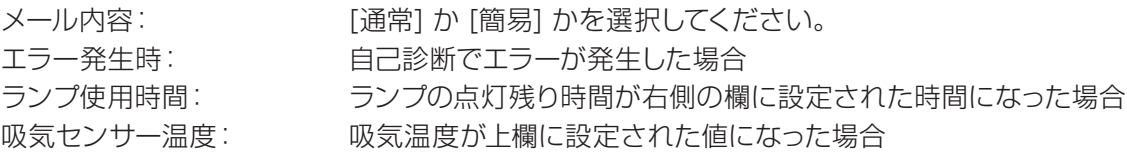

#### E メール設定ページ(つづき)

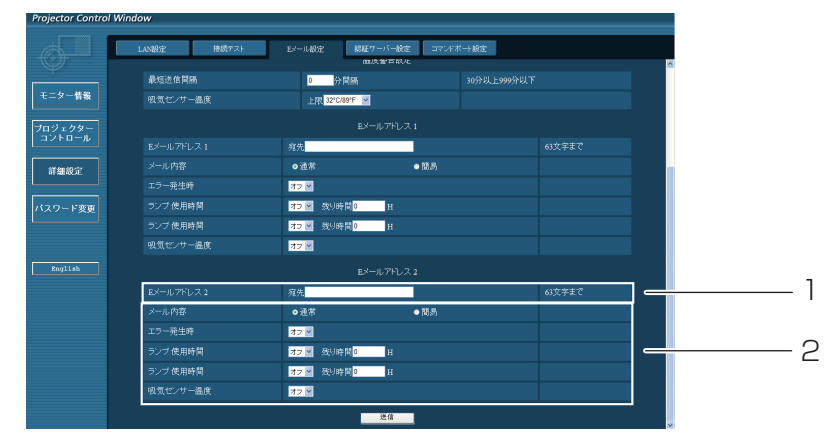

- 1 送信する宛先のE メールアドレス2を入力してください。
- 2 E メールを送信する条件を選択します。<br>マートウェート [通常] か [節目] た選担| アノだきい

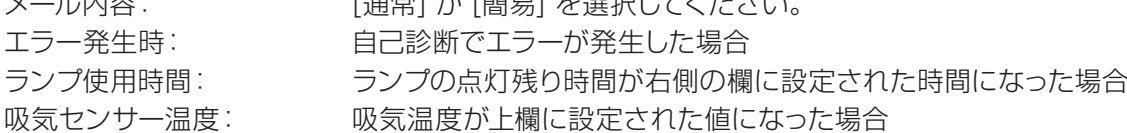

#### 認証サーバー設定ページ

POPまたはSMTP認証がメール送信に必要な場合は、このページで設定します。 認証サーバー設定ページを表示するには、[詳細設定] をクリックし、それから [認証サーバー設定] をクリックし ます。

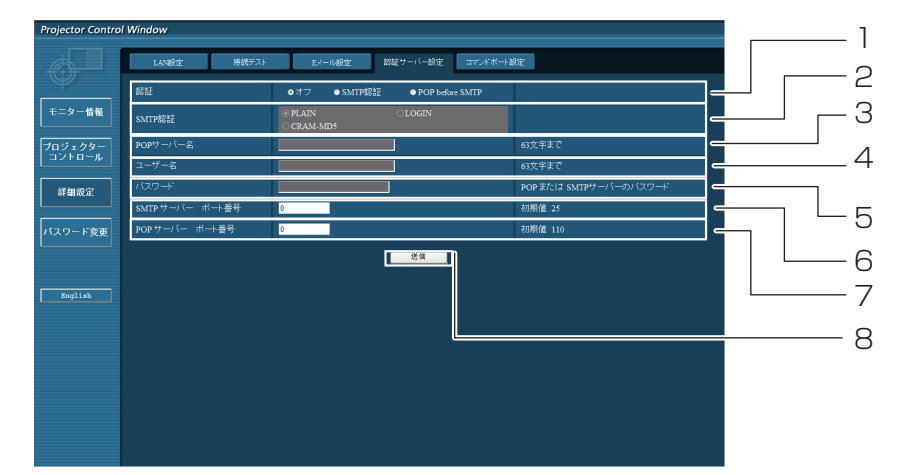

- 1 あなたのインターネット・サービス・プロバイダ ーによって特定された認証方法を選択してくだ さい。
- 2 SMTP 認証を選択した場合には、これを設定し てください。
- 3 POP サーバー名の入力欄に使用可能な文字: 英数字 (A ~ Z、a ~ z、O ~ 9) ハイフォン (-) ピリオド(.)。
- 4 POPまたはSMTP サーバーのユーザー 名入 力欄。
- 5 POPまたはSMTPサーバーのパスワード入 力欄。
- 6 SMTPサーバーのポート番号を入力してくださ い(通常は25です)。
- 7 POP サーバーのポート番号を入力してください (通常は110です)。
- 8 設定更新ボタン。

#### 送信するメール内容

■E メール設定を確立した時、下記の内容のメールが送信されます。

```
=== Panasonic projector report(CONFIGURE) ===
Projector Type:LX26H
Serial No:123456789
----- E-mail setup data -----
TEMPERATURE WARNING SETUP
MINIMUM TIME at [ 30] minutes interval
INTAKE AIR TEMPERATURE Over [ 32 degC / 89 degF ] 
ERROR [ OFF ]
LAMP RUNTIME [ OFF ] at REMAIN [ 0] H
LAMP RUNTIME [ OFF ] at REMAIN [ 0] H
INTAKE AIR TEMPERATURE [ OFF ]
----- check system -----<br>FAN
                      FAN [ OK ]
INTAKE AIR TEMPERATURE [ OK ] EXHAUST AIR TEMPERATURE [ OK ]EXHAUST AIR TEMPERATURE [ OK ]<br>LAMP REMAIN TIME [ OK ]
-<br>LAMP REMAIN TIME<br>LAMP STATUS
                           [ FAILED ]
(Error code 00 00 00 00 00 00 00 08)
Intake air temperature :[ 10 degC / 50 degF ]
Exhaust air temperature :[ 20 degC / 68 degF ]
PROJECTOR RUNTIME 3 H
LAMP ECO 500 H<br>LAMP NORMAL 300 H
LAMP NORMAL 300 H<br>LAMP REMAIN 2400 H
LAMP REMAIN
-------- Current status --------<br>MAIN VERSION 1.00
MAIN VERSION 1.00
NETWORK VERSION 1.00
LAMP STATUS LAMP=ON 
INPUT RGB
SIGNAL NAME XGA6
SIGNAL FREQUENCY 0.00kHz / 0.00Hz
----- Wired Network configuration -----
DHCP Client OFF
IP address 192.168.11.65
MAC address cc:7e:e7:00:00:00
--- - Memo ---
```
■エラーが発生した時、下記の内容のメールが送信されます。

```
=== Panasonic projector report(ERROR) ===
Projector Type:LX26H
Serial No:123456789
----- check system -----<br>FAN
FAN [ OK ]
INTAKE AIR TEMPERATURE [ OK ]
EXHAUST AIR TEMPERATURE [ OK ]<br>LAMP REMAIN TIME
LAMP REMAIN TIME<br>LAMP STATUS
                             [ FAILED ]
(Error code 00 00 00 00 01 00 00 00)
Intake air temperature :[ 40 degC / 104 degF ]
Exhaust air temperature :[ 30 degC / 86 degF ]
PROJECTOR RUNTIME 600 H
LAMP ECO 500 H<br>LAMP NORMAL 300 H
LAMP NORMAL 300 H
LAMP REMAIN 2400 H
-------- Current status --------<br>MAIN VERSION 1.00
               1.00<br>1.00NETWORK VERSION 1.00<br>
LAMP STATUS LAMP=ON
LAMP STATUS LAM<br>INPUT RGB
INPUT RGB<br>SIGNAL NAME XGA6
SIGNAL NAME <br>SIGNAL FREQUENCY 0.00kHz / 0.00Hz
SIGNAL FREQUENCY
----- Wired Network configuration -----
DHCP Client OFF
IP address 192.168.0.101
MAC address 08:20:9a:fc:00:51
----- Memo -----
memo
```
#### コマンドポート設定ページ

コマンドコントロールで使用するポート番号を設定してください。 [詳細設定] → [コマンドポート設定] をクリックします。

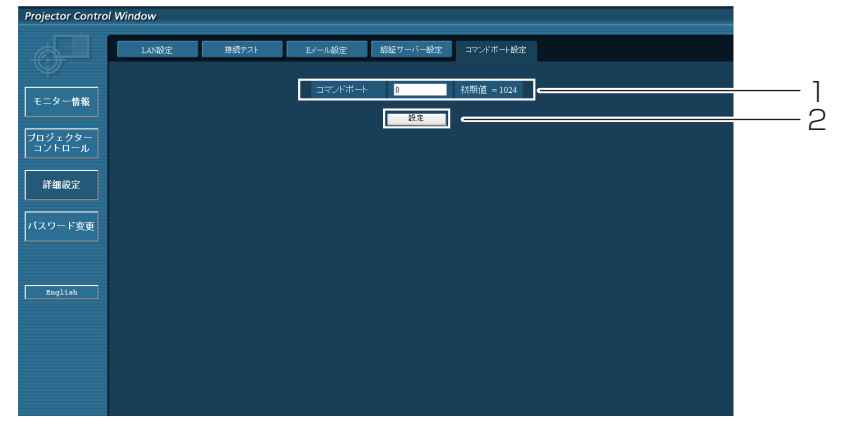

1 コマンドコントロールで使用されるポート番号を入力してください

2 設定更新ボタン

# <span id="page-20-0"></span>PJLinkプロトコルを使用する

本機のネットワーク機能はPJLink クラス1に対応しています。そのためPJLinkプロトコルを使用して、コンピュー ターからプロジェクターの設定やプロジェクターの状態に関する問い合わせの操作ができます。

#### 対応コマンド

PJLinkプロトコルで本機を制御する際のコマンドは下表の通りです。

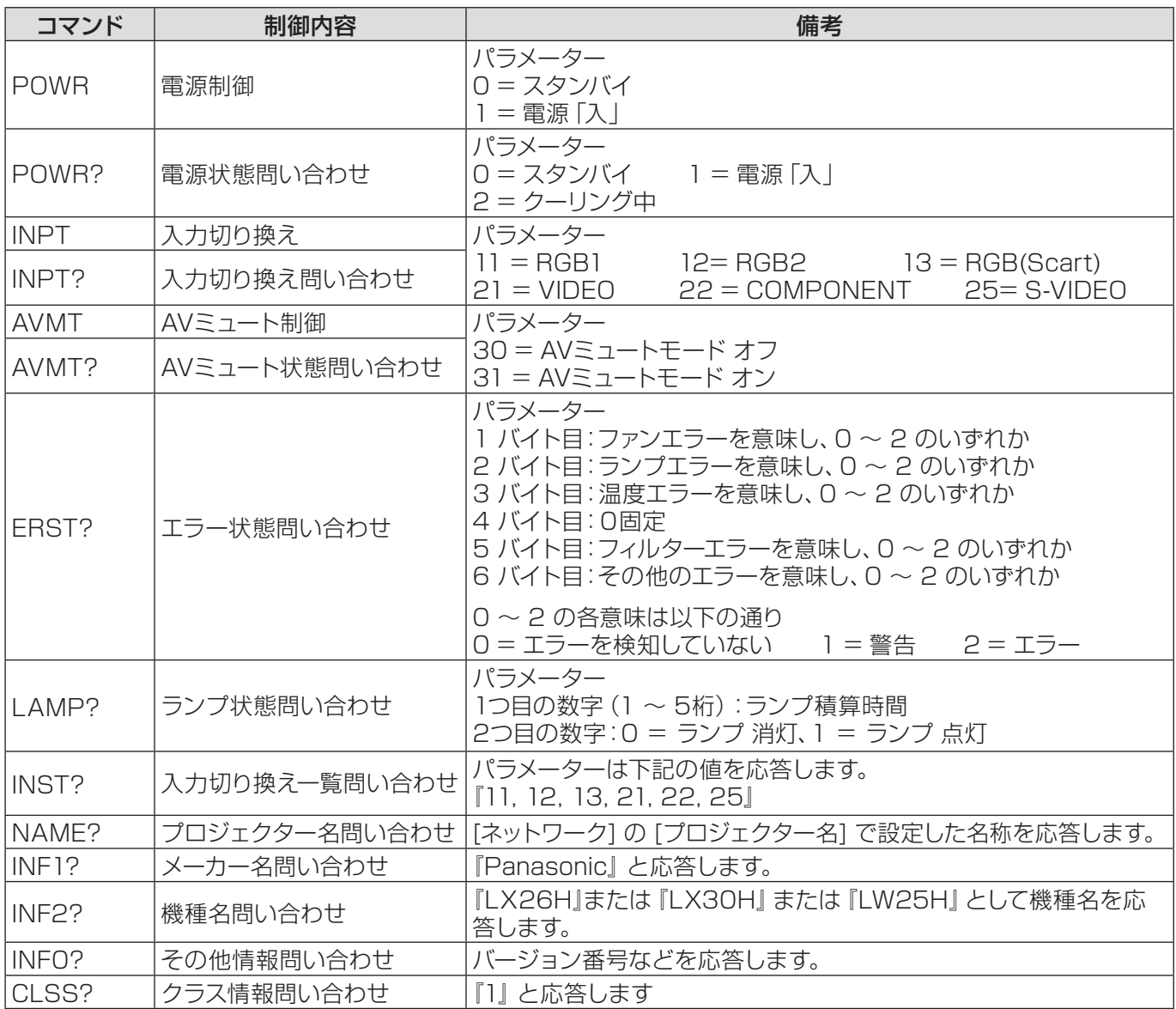

#### PJLinkセキュリティー認証

PJLinkを使用するパスワードは、WEB制御で設定したパスワードと同じです。(La 10ページ) 認証なしで使用する場合は、WEB制御のパスワードをなしに設定してください。 PJLink に関する仕様については(社)ビジネス機械・情報システム産業協会のWEBサイトを参照してください。 URL http://pjlink.jbmia.or.jp/

#### <span id="page-21-0"></span>WEB制御アドミニストレータ権限パスワード設定時(プロテクトモード)

#### 接続方法

#### 1) プロジェクターのIPアドレスとポート番号(初期設定値=1024)を取得してプロジェクターへ 接続を要求してください。

IPアドレスはプロジェクター本体メニュー画面、ポート番号はWEB制御ページから取得できます。 IPアドレス: メインメニュー → [ネットワーク] → [ネットワークステータス] から取得 ポート番号: WEB制御の [詳細設定] → [コマンドポート設定] から取得

#### 2) プロジェクターからの応答があります。

応答データ

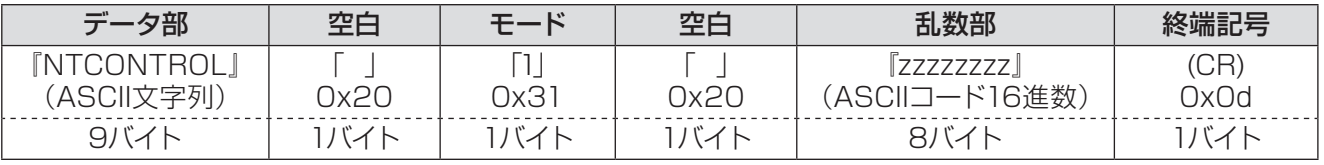

モード:1 =プロテクトモード

### 3) MD5 アルゴリズムを用いて、以下のデータから32バイトのハッシュ値を生成してください。

#### 『xxxxxx:yyyyy:zzzzzzzz』

xxxxxx: WEB制御のアドミニストレータ権限ユーザー名 (デフォルトのユーザー名は『admin1』) yyyyy: 上記アドミニストレータ権限ユーザーのパスワード (デフォルトのパスワードは『panasonic』) zzzzzzzz: 手順2)で取得した8バイトの乱数

#### コマンド送信方法

以下のコマンド形式にて送信してください。

#### 送信データ

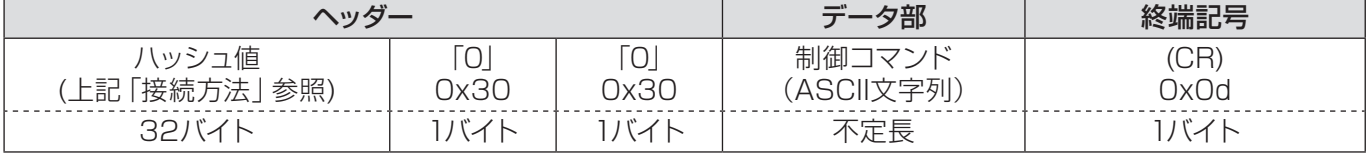

#### 受信データ

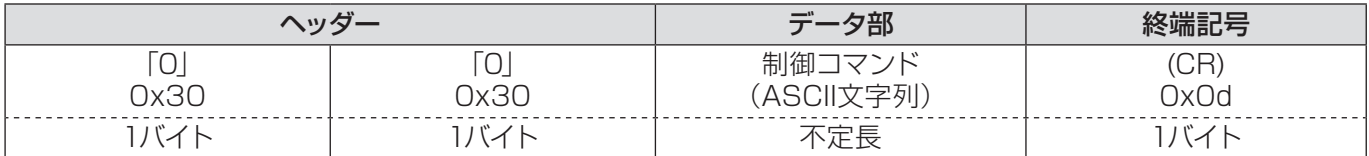

#### エラー応答

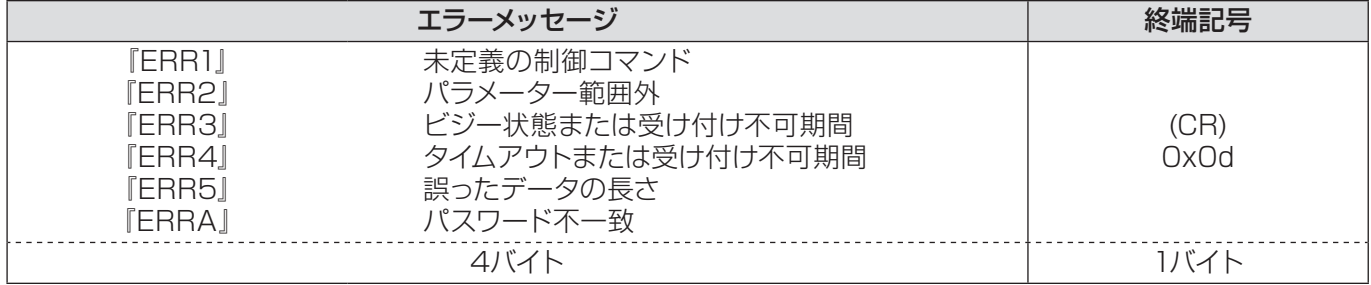

### <span id="page-22-0"></span>WEB制御アドミニストレータ権限パスワード非設定時(非プロテクトモード)

#### 接続方法

#### 1) プロジェクターのIPアドレスとポート番号(初期設定値=1024)を取得してプロジェクターへ 接続を要求してください。

IPアドレスはプロジェクター本体メニュー画面、ポート番号はWEB制御ページから取得できます。 IPアドレス: メインメニュー → [ネットワーク] → [ネットワークステータス] から取得 ポート番号: WEB制御の [詳細設定] → [コマンドポート設定] のページ

#### 2) プロジェクターからの応答があります。

応答データ

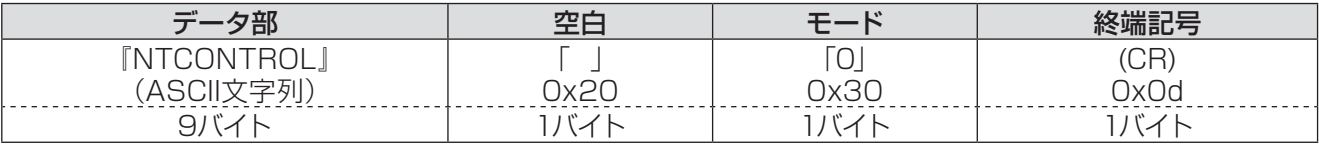

モード:0 = 非プロテクトモード

#### コマンド送信方法

以下のコマンド形式にて送信してください。

#### 送信データ

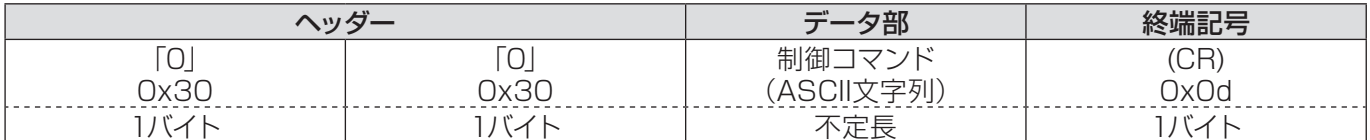

#### 受信データ

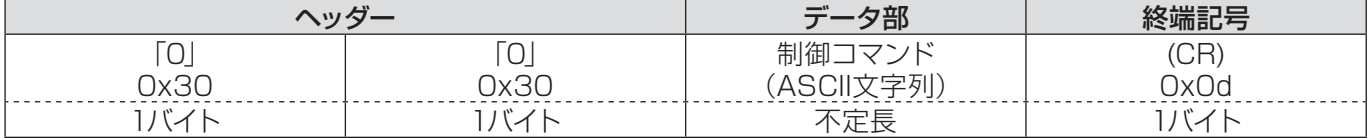

#### エラー応答

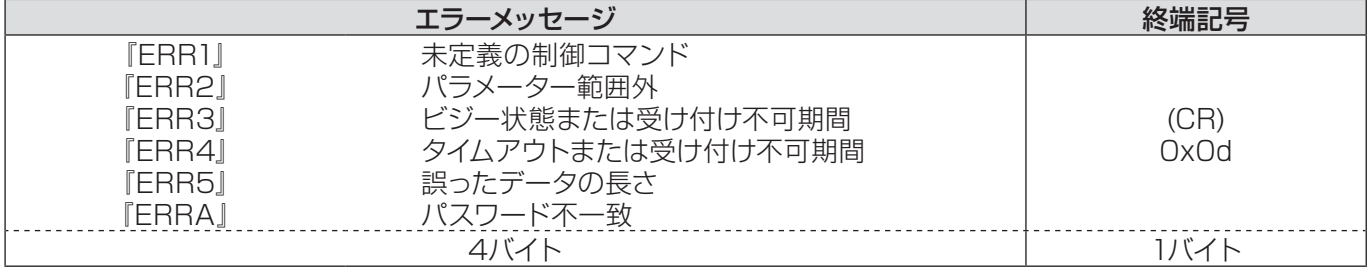

# <span id="page-23-0"></span>用語解説

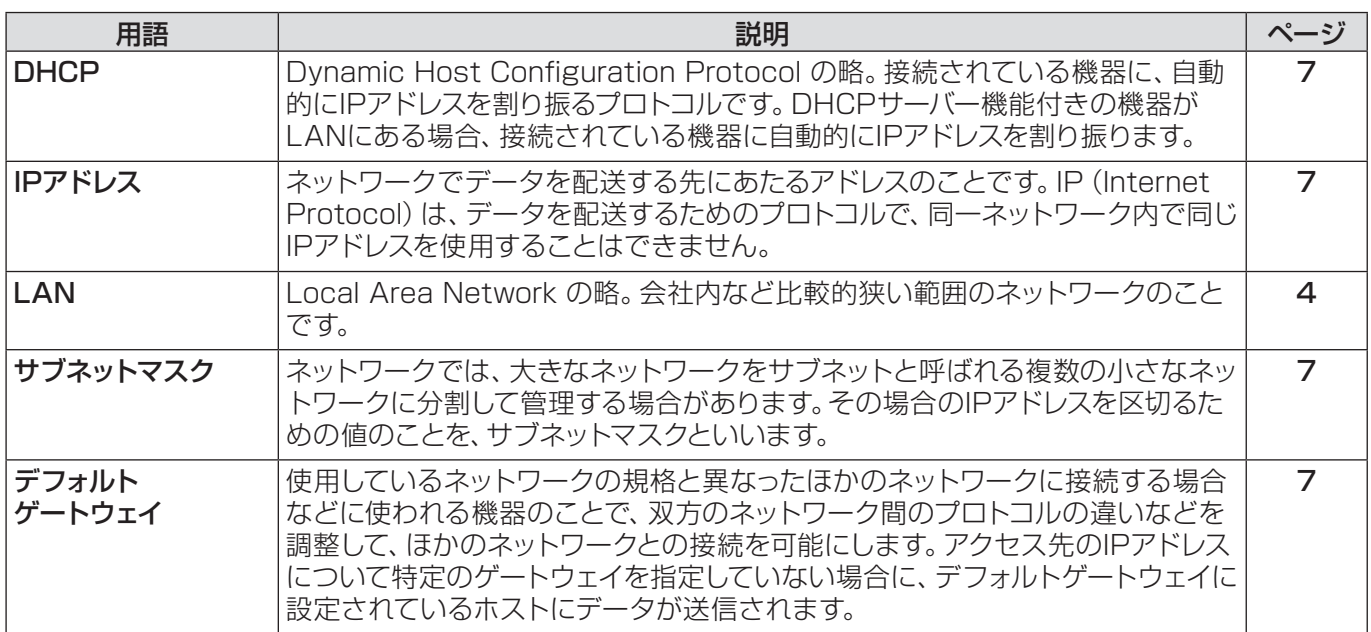

# 商標について

- • Microsoft®とそのロゴ、Windows®、Windows®XP、Windows Vista®、Windows®7、Internet Exproler® は、米国Microsoft Corporation の、米国および/あるいはその他の国における登録商標または商標です。
- • Macintosh、Mac OS、Safariは、米国および他の国々で登録されたApple Inc.の商標です。
- • PJLink商標は、日本、米国その他の国や地域における出願商標です。
- • この説明書に記載されているその他の企業名、製品名あるいは他の名称は、各社の商標または登録商標です。 なお、本文中では®や™マークは明記していません。

#### 注意:

- • 本製品のマニュアルの一部または全部を無断で使用、複製することはできません。
- 本製品のマニュアルを運用した結果の影響については、いっさい責任を負いかねますのでご了承ください。
- 本製品のマニュアルに記載されている事柄は、将来予告なしに変更することがあります。

### パナソニックプロジェクターサポートセンター

設定や操作でご不明なことがございましたら なんなりとお問い合わせください。

お電話の方はこちら **0120-872-601** 受付時間:月~金(祝日と弊社休業日を除く)  $9:00 \sim 12:00$  13:00 ~ 17:00

URL: http://panasonic.biz/projector/

※書面や電話 /FAX でお答えする場合や、返事を差しあげるお時間を頂くこともございます。 ※お電話の際には、番号をお確かめのうえ、お間違えのないようにおかけください。

#### ご相談窓口における個人情報のお取り扱い

パナソニック株式会社およびその関係会社は、お客様の個人情報やご相談内容を、ご相談への対応や修理、 その確認などのために利用し、その記録を残すことがあります。また、折り返し電話させていただくときの ため、ナンバー・ディスプレイを採用している場合があります。なお、個人情報を適切に管理し、修理業務 等を委託する場合や正当な理由がある場合を除き、第三者に提供しません。お問い合わせは、ご相談された 窓口にご連絡ください。

## パナソニック株式会社 プロジェクタービジネスユニット

〒 571-8503 大阪府門真市松葉町2番 15 号 電話 00 0120-872-601